## New Assignment Experience (Summer 2020)

We have just enabled the New Assignment Experience that was released in late June. It is a vast improvement on the current look and feel. In the new experience, it is more streamlined and uses more of a Panel type structure. The main information for the Assignment will be in the main panel. You also have access to other information (previously on tabs) located in the panels to the right.

| Name*<br>Untitled        |            | Availability Date<br>Conditions            | es&♪        |
|--------------------------|------------|--------------------------------------------|-------------|
| icore Out Of<br>Ungraded | Due Date   | Always available                           |             |
| nstructions              |            | Submission & Co                            | ompletion D |
|                          |            | File submission                            |             |
|                          |            | Evaluation & Fee                           | edback 🕻    |
| ቀ 48 ወ                   | <b>A A</b> | Precord Audio Record Video No rubric added |             |

When you add a score for the assignment, you can choose to Create and Link to a new grade item or you can choose to Link to an existing grade item.

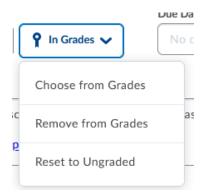

| Choose from Grades                               | × |
|--------------------------------------------------|---|
| Create and link to a new grade item              |   |
| Jr 1 TCPS Documents Points: 25 Select a category |   |
| Grade Category                                   |   |
| Assignments 🗸                                    |   |
| Link to an existing grade item                   |   |
| OK Cancel                                        |   |
|                                                  |   |

When you select to Create a new grade item, make sure to choose the appropriate Category. You may also want to go back to the Grades are and update the Short Names if you have a lot of grades. You can do this by going to Grades - Manage Grades, select the top checkbox for Bulk Edit and edit the Short Names for the created Grade items.

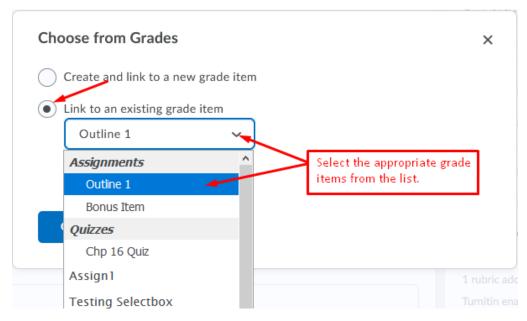

As before, if you already have your Grades setup, you can continue to link to the existing grade item by selecting it from the Dropdown list.

You can include Instructions in the instruction text box. You can use the tool bar at the bottom to add other types of things to your course, such as Files, Existing Activities, Links, Google Docs, OneDrive documents, and/or Audio or Video recordings.

| ቀ | <del>4</del> 8 | o | ۵ | <u>ه</u> | Lecord Audio | Record Video |
|---|----------------|---|---|----------|--------------|--------------|
|---|----------------|---|---|----------|--------------|--------------|

## Additional Panels with Settings

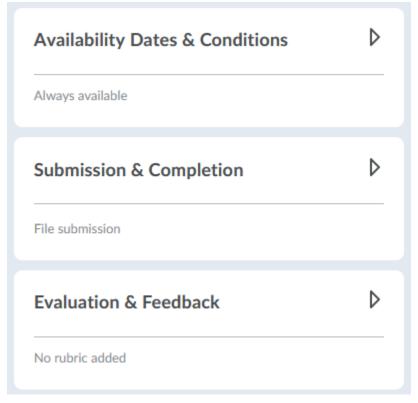

Availability Dates & Conditions – allows you to set the start and end dates and times.

**Submission & Completion** – allows you to set the type of assignment, submission type, files allowed per submissions and submission info.

**Evaluation & Feedback** – allows you to attach Rubrics, select Anonymous Marking for grading and enable Turnitin.